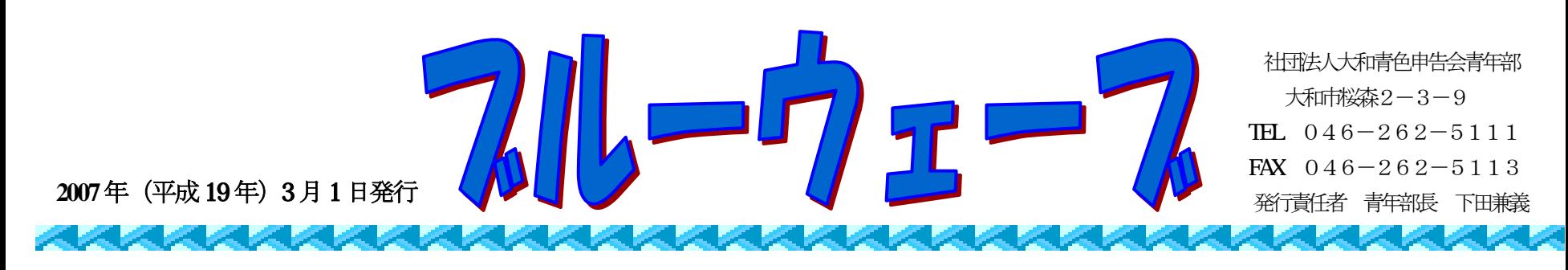

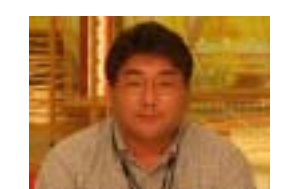

## はじめての **e-Tax** 電子申告に挑戦!!

青年部副部長 薮内 正典 **e-Tax** 体験レポート

青年部通信臨時号の第2弾です。前回は、e-Taxの導入準備編でしたが、今回は実際に電子申告をする申告編 す。 で

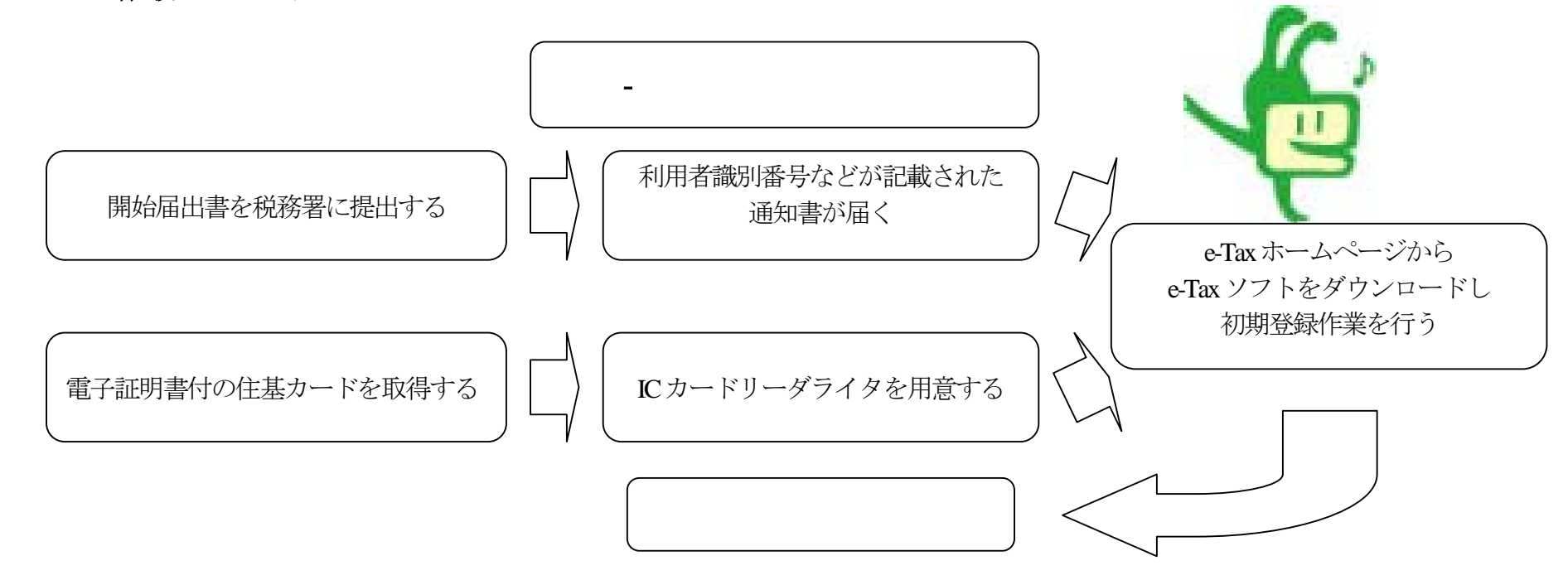

意 外と簡単で時間も思っていたより早く終わったので、皆さんも挑戦してみてください。 実際に電子申告をおこなってみての感想は、「えっ、こんなに簡単なの?」です。最初は、電子申告って何か難しそうだと思っていたら、

とても楽になり、慣れてきたら15分ほどで出来るようになると思います。また、今までの申告ですと、申告書や決算書に印刷する時、 意外と枠の中にちゃんと数字が印刷できずに、何度も印刷する場合がありましたが、電子申告の場合には申告書や決算書に印刷する手間が 要らなくなり、環境にもやさしくなるかな? 今回、実際に試してみて、一番大変で時間のかかったのは申告データの入力作業でした。ブルーリターンAのデータを直接組み込めれば、

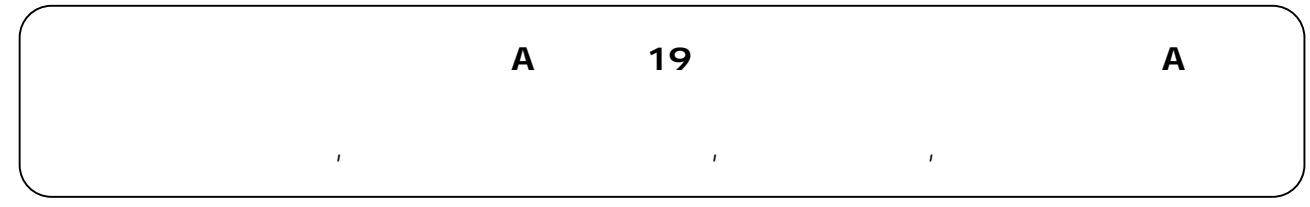

それでは、先日送られてきたブルーリターンA2006を使って始めてみましょう。

最初に、2006年分の記帳をすべて入力して、決算処理をおこない、「平成18年分青色申告決算書と申告書」を印刷します。普通なら印刷した 決算書・申告書・添付書類を申告会や税務署に持っていけば申告は終わりますが、今回は電子申告なので、印刷する紙はA4の白紙で大丈夫 です。

ブルーリターンAのデータから、直接電子申告することは出来ないので、国税庁のホームページの確定申告等作成コーナーを利用して e-Tax送信用データを作成するか、e-Taxソフトに直接入力してe-Tax送信用データを作成するかの二通りの方法があります。 私は、e-Tax ソフトに直接入力する方法を選んで電子申告に挑戦してみます。

## e-Taxは 、平成18年分の所得税の確定申告期(平成19年2月16日~3月15日)においては、 24時間データの送信を受け付けています。(メンテナンス等で休止する場合を除く)

利用者ファイルの作成と初期登録がまだの方はそれを済ませ、画面左側にあるメニューボタンの「作成」を選ぶと「申告・申請等」「添付書 類」「ごみ箱」の3つの絵が出てきます。その中から「申告・申請等」を選ぶと「申告・申請等一覧」の画面が出てきます。画面の移動には 少 し時間がかかる場合があります。セキュリティの関係と思われますので、ちょっと待っていれば必ず変わります。 最初に、ブルーリターンAから決算書・申告書を印刷します。それを見ながらe-Taxソフトを使い申告データを作成します。 e-Tax ソフトを起動させると、最初にバージョンアップの確認がおこなわれます。バージョンアップが複数ある場合、それぞれ個別にバージ ョンアップ作業をしなければなりません。これが終わるとe-Taxソフトの「はじめてこのソフトを利用される方へ」と言う画面が出てきます。

下にある「新規作成」を選ぶと「申告・申請等の作成」が出てきます。順番に入力して「次へ」を押すと、作成する帳票の選択画面に変わ

り ます。選択ボタンを押すと一覧の中にある「所得税申告」の左にある小さい+を押し、次に出てくる「確定申告書B」の+を同じように押し 「青色申告書」も同じように+を押し、「第一表・第二表」も同じように+を押します。やっと作成する帳票が選べます。

□を押すと√が□の中に表示され帳票を選択します。「申告書等送信表」を選択していないと自動的に選択します。帳票一覧に作成する 帳票が表示されていたら0.Kです。「次へ」を押して、申告・申請名の名前を付け、内容が表示されているので確認して、間違えが無ければ 「 O.K」を押します。基本情報の入力画面が現れるので、これを入力します。

てきます。最大化するとわかりやすいです。画面の中に名前や住所などが自動的に記載されますが、加入団体名は自動記入されないので、 「 (社)大和青色申告会」と必ず入力してください。印刷したものを見ながら順番に決算書申告書を入力して完成したら「保存」ボタンを押し ます。「帳票編集」ボタンを押せば、何度でも変更が出来るので安心です。完成したら、下にある「印刷」ボタンを押して印刷しておきましょ う 。そして、一番右下にある「作成完了」を押して、帳票一覧の状態が、作成中から作成完了になれば申告データの完成です。 ここで決算書・申告書の作成に入れます。(平成19年度よりブルーリターンAがe-Tax対応になるため簡単になります。) 帳票一覧の帳票名を押すとブルーの色が付きます。それから一番左下にある「帳票編集」ボタンを押すと見慣れた決算書や申告書の画面が出

今印刷した帳票と、ブルーリターンA2006で印刷した決算書・申告書を確認して、間違いが無いか確かめます。ここまでくればあと一息で 終わりです。

文章で書くと長くなりますが、実際は、画面左側にあるメニューボタンを上から順番におこなっていけば、あっという間に簡単・時間も かからずに出来ました。次に、電子署名をするので、やっと住基カードの出番がやってきます。左端のメニューボタンの中にある「電子署名」 の中にあるハンコの絵を押すと署名可能一覧に署名できる申告データが表示されます。データを選択してから下にある署名ボタンを押し、順 番に入力していけば申告書に電子署名が付されます。

この時、公的認証のパスワードを入力するので、もし忘れた方は市役所に行って、パスワードの再設定をおこなってください。自分は、 パスワードをすっかり忘れていて市役所にいってきました。また、パスワードを5回間違えるとカードにロックがかかり、市役所まで行って ロックを解除してもらうことになりますので注意してください。

公的認証のパスワードの再設定をおこなった場合には、そのパスワードを使用し電子署名を付与することとなります。そして、最後に メ ニューボタンの中にある「送信」を押して、申告データを送信します。送信したら、即時通知が表示されますが、即時通知は再度表示 この時、折り返し受付番号・受付日時等が入った「申告書等送信票(兼送付書)」が送り返されて来たものを印刷しておきます。 できないので、必ず即時通知を保存して印刷しておきます。メッセージボックスを確認して受付情報などを確認し印刷しておいてください。

最後に、添付書類を、さきほど印刷しておいた「申告書等送信票(兼送付書)」と一緒に税務署へ郵送するか、直接提出します。すべての書 類を税務署に提出すれば、今年の申告は無事終了です。詳しい説明は、スタートをクリックし、すべてのプログラムをクリックしてe-Tax ソフ トの中にあるe-Taxソフト操作マニュアルを見てください。

今年は電子申告が出来なかった方も、来年の申告にはeTaxを利用して電子申告に挑戦してみてください。やってみると意外と簡単で、 申告の他にも申請・届出・電子納税等といろいろと利用でき、税務署に足を運ばなくても(郵便ポストまでは行きますが)申告が終わるので 単・楽に申告が出来ます。 簡

また、e-Taxを利用して申告すると、19年分又は20年分のどちらか一回、税額控除が受けられる制度が検討されています。

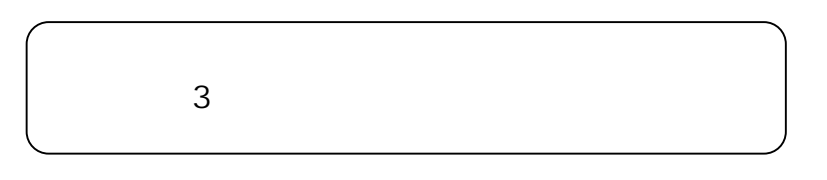

国税庁のe-Taxホームページに、「ご意見ご要望」のコーナーがあります。e-Taxソフトを使ってみて、ここが使いづらいとか?こうしたら どうか?等、意見や要望があれば匿名でも送信出来るので利用してみてください。または申告会の事務局までご連絡くだされば大和税務署に お伝えします。出来ることと来ないことがあると思いますが、ひょっとしたら、国税庁に意見が採用されるかもしれません。

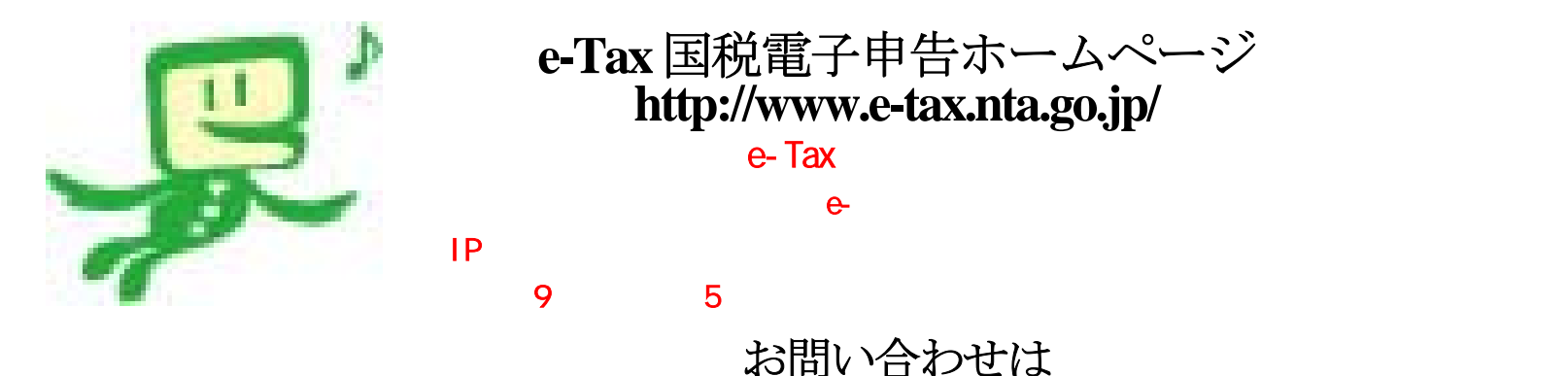

社団法人 大和青色申告会 〒242-0028 大和市桜森 2-3-9 クリオ相模大塚壱番館 1F TEL 046-262-5111 FAX 046 - 262 - 5113 E メールアドレス yamatoao@neo.famille.ne.jp

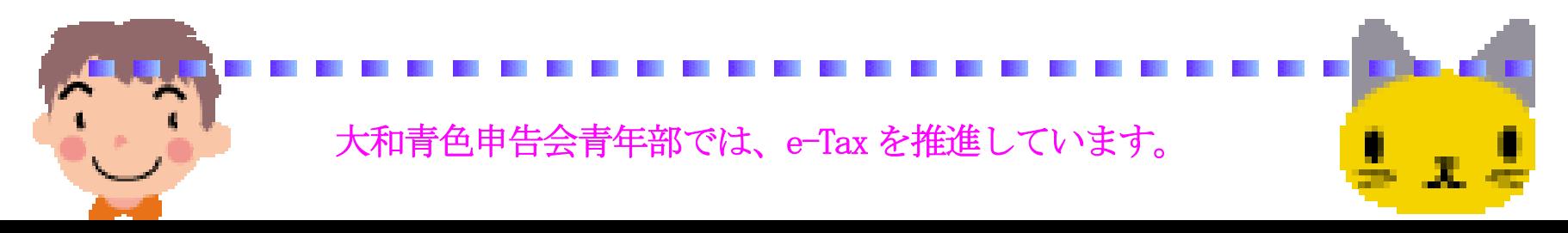

青年部の行事にいっしょに参加しませんか?

青年部員大大大募集です。(女性大歓迎です。)